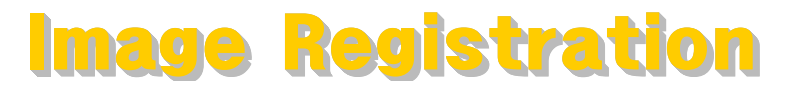

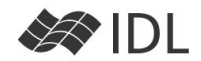

## Image Registration

두 영상이 있습니다 - 여러개여도 상관 없습니다. 어떤 이유에서든지 두 영상을 겹쳐 보거나 깜박이며 비교해 보아야 하는 경우가 있습니다. 10년 전에 촬영한 위성 영상과 최근에 촬영한 위성 영상을 비교해 보고자 할 때, CT로 촬영한 환자의 사진과 MRI로 촬영한 환자의 사진을 겹쳐 보고자 할 때와 같이 이런 일은 많습니다. 같은 장비로 같은 각도에서 같은 배율로 촬영한 것이라 면 영상이 거의 일치하거나 조금 회전하고 이동하는 것 으로 맞출 수 있겠지요 (같은 천체 망원경과 같은 카메 라로 동일한 천체를 촬영한 영상둘이 이런 경우입니다). 하지만 다른 위성으로부터 얻은 두 영상, 촬영 각도가 다른 두 사진, 다른 종류의 장비인 CT와 MRI 영상의 일치를 위해서는 기준 영상(좌표)를 정하고 비교 영상 을 기준 좌표계에 맞게 변형 (Warping) 하여야 합니다. IDL에서 이런 일을 어떻게 할까요?

## 개략적인 작업 순서

- 1. 기준 설정 : 기준이 될 영상을 지정
- 2. Control Point 선정 : 비교 영상과 기준 영상에서 동 일 위치로 추정되는 점들을 선정합니다. 이 점들을 Control Point라고 합니다.
- 3. 영상 변환 : 여러 개의 Control Points로부터 (Xo, Yo)=f(Xi, Yi) 인 변환식을 생성할 수 있습니다. 변환 관계식을 이용하여 입력 영상을 변환합니다.
- 4. Display : 변환된 영상과 기준 영상을 연구 목적에 맞게 디스플레이합니다.

## 예제 소개

- IDL/examples/data/ctbone157.jpg (기준 영상)
- IDL/examples/data/pdthorax124.jpg (변환 대상)

두 파일은 각각 CT 영상과 MRI 양전자 밀도 스캔 영상 으로 사람의 흉부 사진입니다. 장비 자체가 다르므로 두 영상은 바로 포개어 볼 수가 없습니다. 이 예제에서 는 MRI 영상을 CT 영상에 맞추어 변환한 뒤, 두 영상 을 겹쳐 놓고 관찰할 계획입니다.

# 영상 읽기

device, decomposed=0 loadct, 0

mrifile=filepath('pdthorax124.jpg', subdir=['examples', 'data']) read\_jpeg, mrifile, mri\_img window,  $0$ ,  $xsize=256$ ,  $ysize=256$ tvscl, mri\_img ctfile = filepath('ctbone157.jpg', subdir=['examples', 'data']) read\_jpeg, ctfile, ct\_img

window, 1,  $xsize=483$ ,  $ysize=410$ loadct, 20 tvscl, ct\_img loadct, 0

두 영상은 크기도 다르고 촬영한 영역이 정확히 같지도 않습니다. 또한 촬영 당시 환자의 자세가 완전히 똑같 았을 가능성은 거의 없습니다. 확대/축소와 같은 단순 한 변환으로 일치 시킬 수는 없는 상태입니다.

## Control Point의 지정

두 영상에서 사실상 같은 위치로 확인할 수 있는 곳을 Control Point로 지정할 것입니다. 이 예제에서는 그림 과 같은 아홉 개의 점을 이용할 것이지만, 꼭 아홉 개 여야 하는 것도 아니고 반드시 이 위치여야 하는 것도 아닙니다. 자유롭게 선택해도 좋습니다만 다음과 같은 점은 고려하여 선정합니다.

- 1. Control Point가 많을 수록 결과는 더 좋습니다.
- 2. 영상의 외곽 영역까지 고루 분포할 수 있도록 선정.
- 3. 변화가 심한 영역은 촘촘히 Control Point를 지정.
- 4. 부정확한 점은 아예 포함시키지 말 것. 만일 결과가 이상하게 나온다면, 일치하지 않는 점을 포함한 것은 아닌지 확인.

IDL Cursor 에서 프로시저를 이용하면 클릭한 곳의 좌표 를 읽을 수 있습니다. /DEVICE 키워드를 사용하면 화면 상의 픽셀 좌표로 읽으므로, 영상 대 영상의 매칭일 경 우에는 /DEVICE 키워드를 사용합니다.

Tip : 이 예제는 간단히 실습을 해 보기 위한 것이므로 너무 세심하게 Control Point 좌표를 읽을 필요는 없습니다.

## MRI 영상(변환 대상/Input)의 Control Points

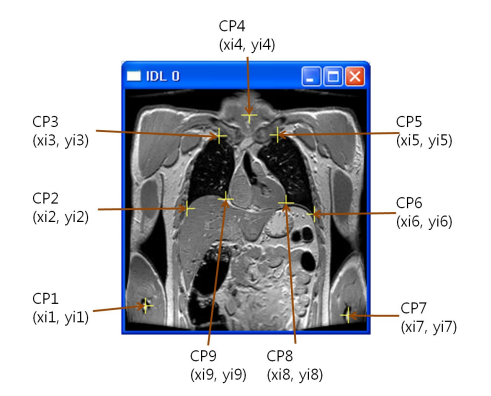

#### wset, 0 ; MRI 영상 Display 창으로 Setting cursor, xi1, yi1, /device

위 명령 실행 후 그림과 같이 화면상의 CP1을 마우스로 클릭합니다. "print, xi1, yi1"으로 결과를 출력해 보아도 좋습니다. 마찬가지로 모든 점들의 좌표를 읽습니다.

cursor, xi2, yi2, /device ;... 3, 4, 5, 6, 7 의 경우도 유사한 입력으로 생략함 ... cursor, xi8, yi8, /device cursor, xi9, yi9, /device

#### CT 영상(기준 영상/Output)의 Control Points

wset, 1

cursor, xo1, yo1, /device cursor, xo2, yo2, /device ;... 3, 4, 5, 6, 7 의 경우도 유사한 입력으로 생략함 ... cursor, xo8, yo8, /device cursor, xo9, yo9, /device

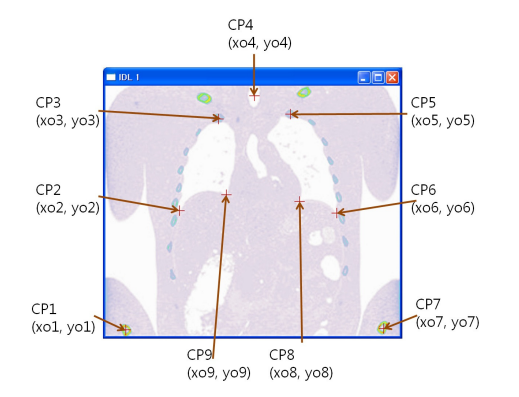

## Control Points를 배열로 취합

xi=[xi1, xi2, xi3, xi4, xi5, xi6, xi7, xi8, xi9] yi=[yi1, yi2, yi3, yi4, yi5, yi6, yi7, yi8, yi9]  $x_0 = [x_01, x_02, x_03, x_04, x_05, x_06, x_07, x_08, x_09]$ yo=[yo1, yo2, yo3, yo4, yo5, yo6, yo7, yo8, yo9]

Tip : save, filename='controlpoints.sav', xi, yi, xo, yo 로 한 번 저장을 해 놓으면, restore, 'controlpoints.sav' 로 언제든 복원할 수 있습니다.

# 영상 변환(Warping)

## WARP\_TRI( ) 함수를 이용하는 경우

WARP\_TRI()는 삼각 그물망을 만들어 Interpolation을 수행합니다.

; 입력좌표 xi, yi, 출력좌표 xo, yo일 때, 입력 영상 mri\_img를 ;483, 410 크기의 영상으로 변환하는 WARP\_TRI() 용법은 다음 ;과 같습니다. Control Point보다 외곽에 있는 픽셀들도 변환을 ; 수행하여야 하므로 /EXTRAPOLATE 키워드를 사용합니다. wrpTri=WARP\_TRI(xo, yo, xi, yi, mri\_img, \$

output\_size= $[483, 410]$ , /extrapolate) window,  $2$ ,  $xsize=483$ ,  $ysize=410$ , title='WARP\_TRI Image' tv, wrpTri

## POLY\_2D( ) 함수를 이용하는 경우

POLY\_2D는 2차원 배열을 다항식에 의해 좌표 변환하 여 새로운 2차원 배열로 만드는 함수입니다. 그러므로 다항식의 계수가 있어야 하는데 이는 PolyWARP 프로

시저로 계산합니다.

;xi, yi 배열이 입력 좌표이고 xo, yo 배열이 출력좌표일 때, ; 이 변환식을 1차식으로 생성하고 그 계수를 p와 q 배열로 생성 PolyWARP, xi, yi, xo, yo, 1, p, q

;1차 변환식의 계수 p, q를 이용하여 mri\_img를 483, 410 ;크기의 새로운 영상으로 변환

 $wpPoly = Poly_2D(mri\_img, p, q, 1, 483, 410)$ 

Window, 3,  $xsize=483$ ,  $vsize=410$ ,  $title='Poly 2D image'$ TV, wrpPoly

 $TIP: N$ 차 다항식을 세우기 위해  $(N+1)^2$  개의 점이 필요하므로 9 개의 점이면 2차식을 시도해 볼 수 있습니다.

TIP : wrpTRI 영상과 wrpPoly 영상은 언뜻 보기에는 유사하지만 다른 모델을 통해 변환되어 결과가 조금 다릅니다.

# 디스플레이

CT 이미지를 조사해 보면, 뼈와 근육 (장기)의 농도값은 대략 55 정도를 기준으로 구분되는 것을 확인할 수 있 습니다. 다음과 같이 1번 창에 디스플레이되어 있는 CT 이미지의 픽셀값을 조사해 봅시다.

## wset, 1

rdpix, ct\_img

마우스를 영상 위에서 이동하며 뼈와 근육의 농도값을 확인하고 오른쪽 버튼을 클릭하여 종료합니다.

CT 영상에서 뼈만 남기고 그보다 값이 작은 부분은 제 거하려고 합니다. 다음과 같이 마스크 기법을 이용할 수 있습니다.

 $mask = bytescl((ct\_imggt 55) * ct\_img)$ 

골격만 남은 CT 영상과 변환된 MRI 영상을 1:0.75의 비로 융합하여 디스플레이 합니다.

 $blend = **bytescl**(mask +  $0.75$ *wrpPoly)$ 

window, 4, xsize=483, ysize=410, title='Blended with Poly2D' tv, blend

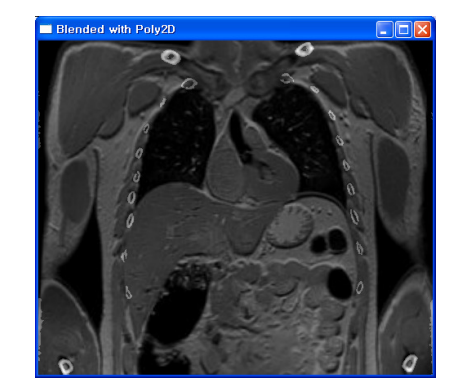

마찬가지로 WARP\_TRI()의 결과도 CT 영상과 융합하여 디스플레이 해 봅니다.

blend2=bytscl(mask+0.75\*wrpTri)

window, 5, xsize=483, ysize=410, title='Blended with WARP\_TRI' tv, blend2

EAXIRONMENT [주]에스이랩 <mark>http://www.idl-envi.co.kr</mark> (T)02-888-0850/0851 (F)02-878-1971<br>Capge give the control